Joining a Meeting

## **Introduction**

Zoom is a cloud-based video communications app that allows you to set up virtual video and audio conferencing, webinars, live chats, screen-sharing and other collaborative capabilities. This document will show you the three (3) ways to join a Zoom meeting.

# **Joining a Zoom Meeting**

There are multiple ways you can join a meeting. You can join a meeting through an email invitation, a web browser, and the Zoom client.

### **From an Email Invitation**

- 1. Open the meeting invitation sent to your inbox. Or, if have accepted the invitation, earlier you may open it in your Outlook calendar.
- 2. Click the link under **Join Zoom Meeting**.

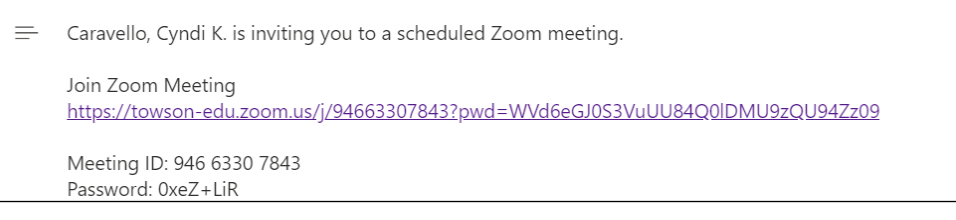

**Figure 1**

3. A small dialog box may appear, click **Open Zoom Meetings**.

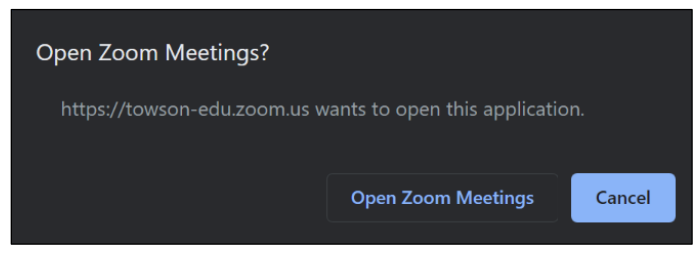

**Figure 2**

4. If a password is required, enter the password which is included in the email invitation, and click **Join Meeting**.

**Note**: If asked to **Sign In**, do the following: Click **Sign In > Sign In with SSO >** enter **towson-edu> Continue >** enter your **NetID** and **Password > Login > Open Link**.

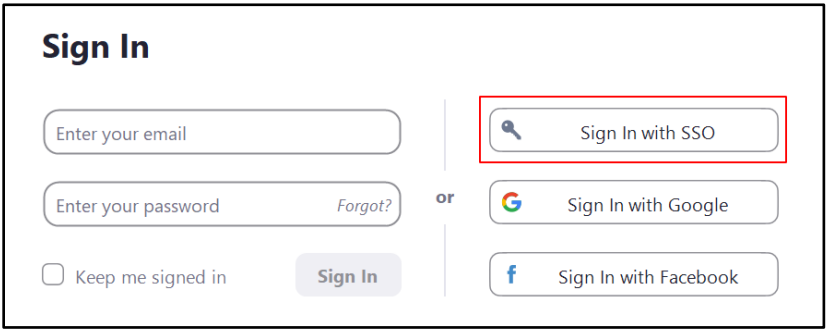

**Figure 3**

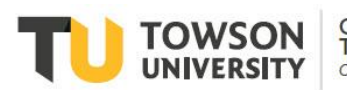

Office of **Technology Services OTS** Training

#### Zoom: Joining a Meeting

5. In the audio conference options screen, choose either **Phone Call** (a phone number will be provided) or **Computer Audio**.

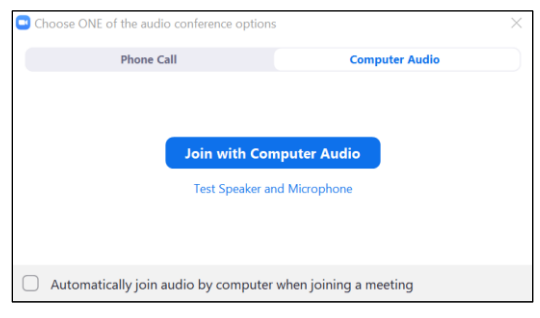

#### **Figure 4**

- a. Click **Join with Computer Audio** to use your computer's microphone and speaker system to join the meeting.
- b. You can also click the **Phone Call** tab which will give you a call-in number where you will enter the **Meeting ID**, **Participant ID**, and **Password** to join the meeting through your home phone or cellular device.

### **From a Web Browser**

- 1. Open your preferred web browser (Chrome recommended) and navigate to **zoom.towson.edu**.
- 2. Click the **Join** button.

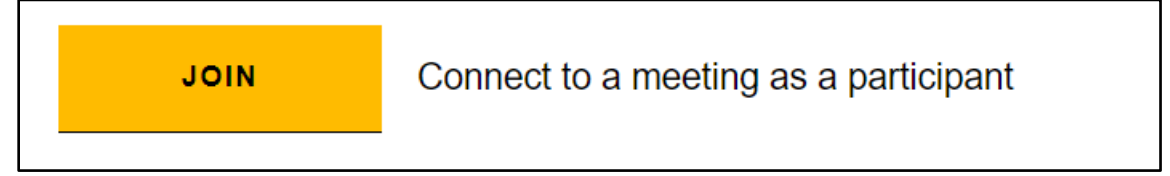

#### **Figure 5**

3. In the box, enter the **Meeting ID** or **Personal Link** and click **Join**. This will be included in the email invitation or sent via other communication means.

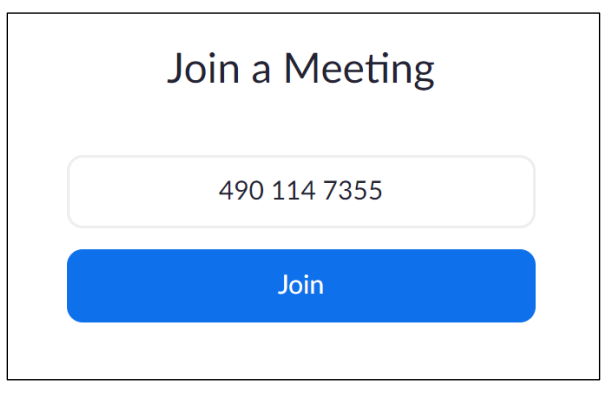

#### **Figure 6**

4. Follow steps 3-5 of the **From an Email Invitation** section to finish joining the meeting.

## **From the Zoom Client**

1. Open the **Zoom Client** from your desktop.

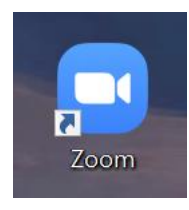

**Figure 7**

2. Click **Join.**

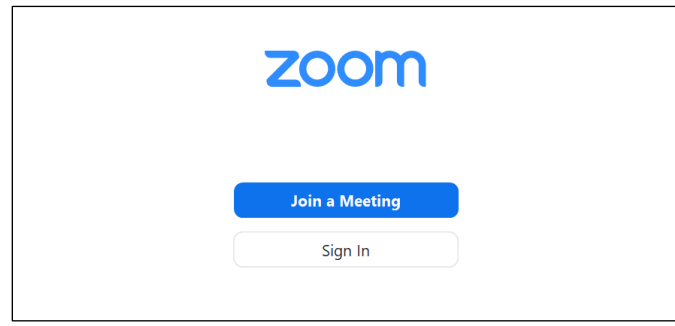

#### **Figure 8**

3. In the box, enter the **Meeting ID** or **Personal Link** and click **Join**. This will be included in the email invitation or sent via other communication means.

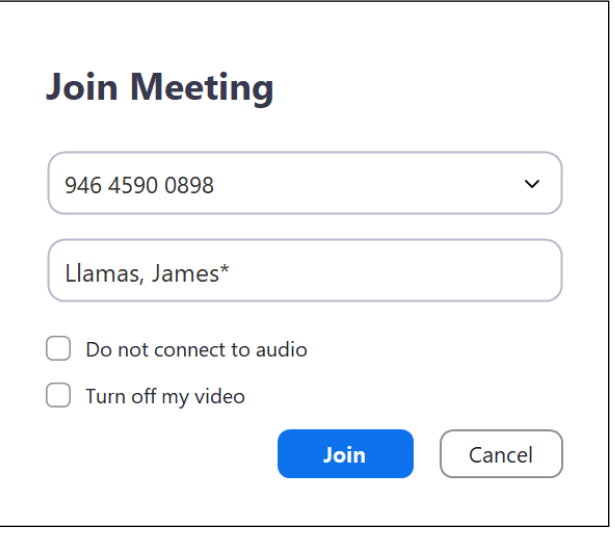

#### **Figure 9**

4. Follow steps 3-5 of the **From an Email Invitation** section to finish joining the meeting.